# **SAGE**

# *Accès à SAGE compta*

Sur le bureau : cliquer 2 fois sur l'application EEDF-SAGE-OVH

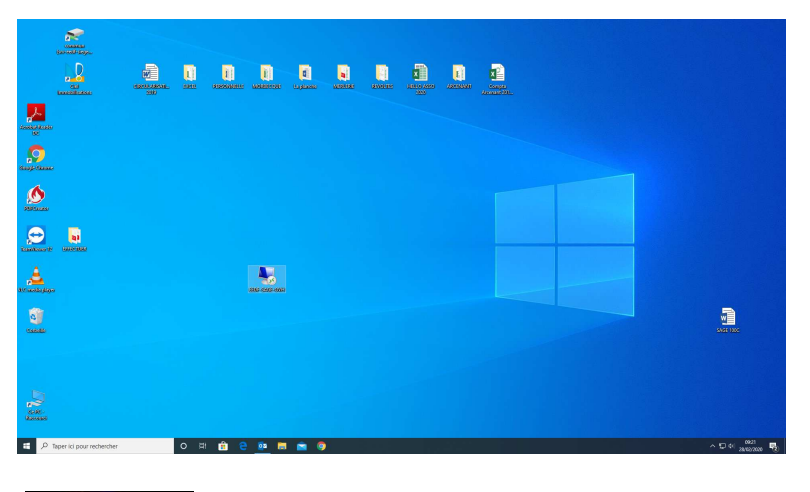

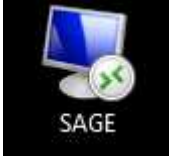

Une nouvelle fenêtre s'ouvre

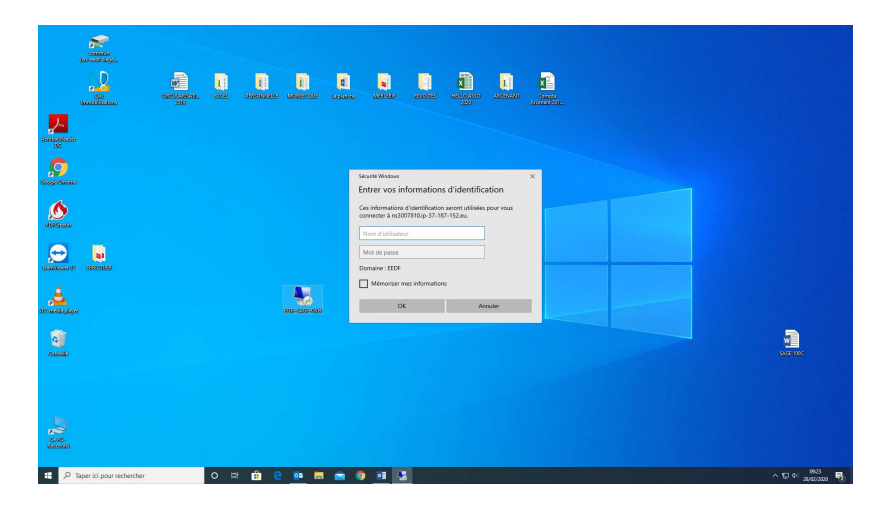

Renseigner son identifiant et son mot de passe, puis cliquer sur OK

Une nouvelle fenêtre s'ouvre qui va être le bureau sur Sage où vous pouvez stocker et enregistrer des fichiers et des documents comme sur le bureau d'accueil de votre ordinateur

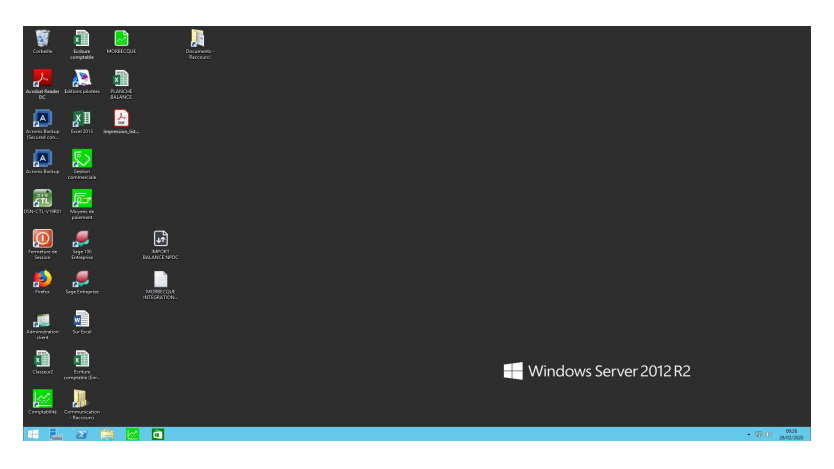

EEDF / Pôle Sud-Est / Aziza Khodja / Mise à jour du 22 avril 2021 / 1

### *Récupérer le dossier sage de votre groupe :*

Le chemin d'accès est le suivant : vous cliquez sur : Ce PC : DONNEES (D)

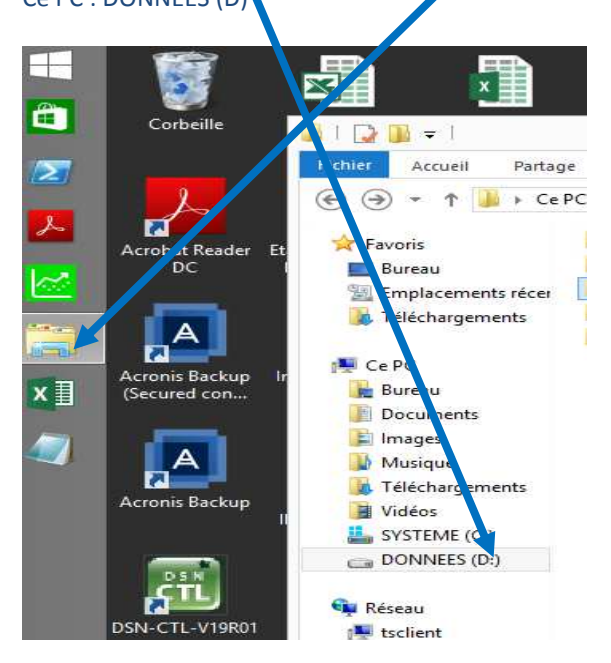

### Ensuite vous cliquez sur : COMMUN

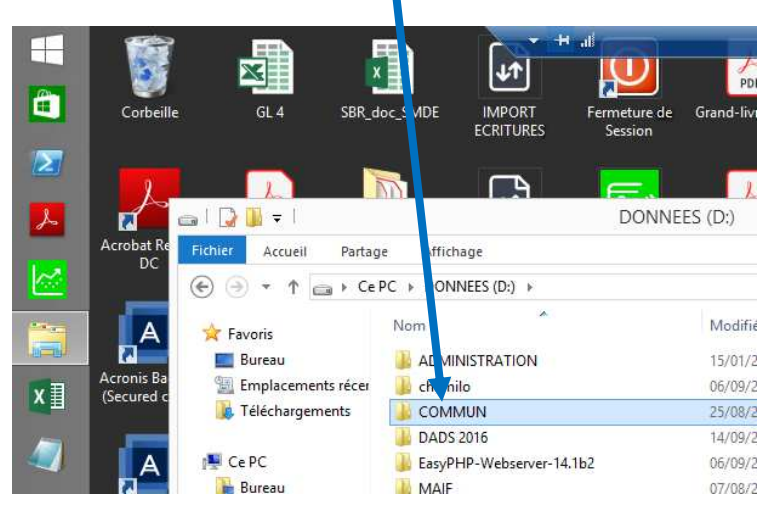

#### Ensuite vous cliquez sur : SAGE COMPTA

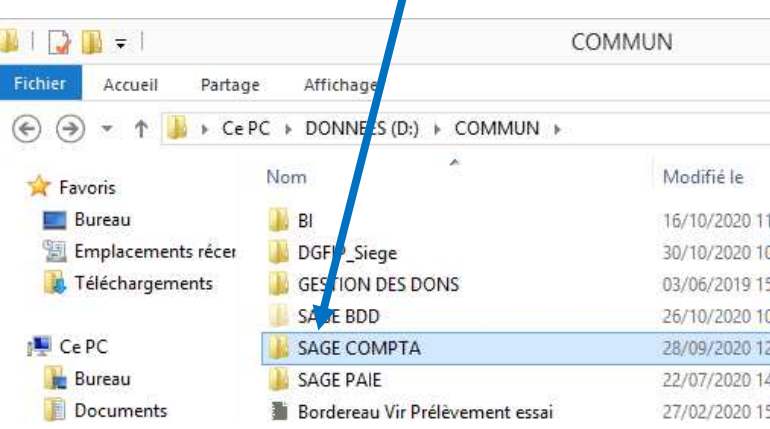

Ensuite vous cliquez sur : POLE SUD EST

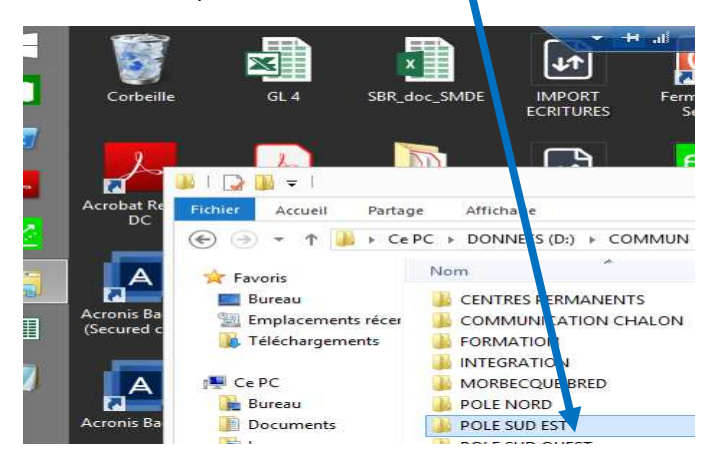

Ensuite vous cliquez sur votre région

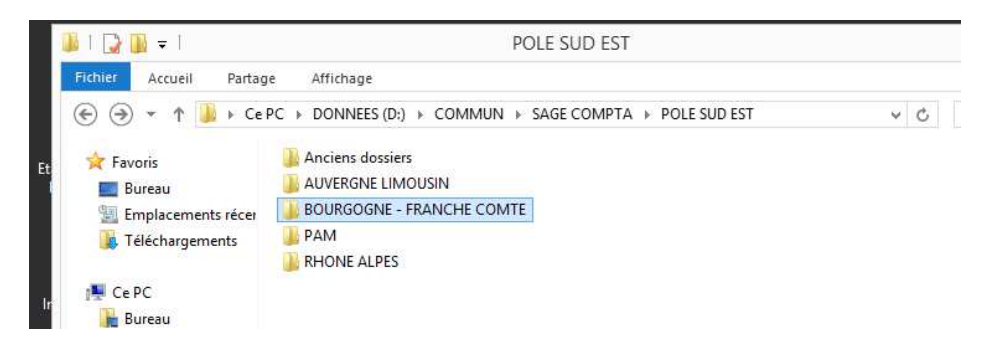

Et pour finir sur le dossier Sage comptable de votre groupe.

Je vous invite à copier le dossier sage de votre groupe sur votre bureau sage pour l'avoir directement lors des prochaines connections.

Vous positionnez la souris sur votre dossier vous faites un clic droit copier ensuite vous allez sur votre bureau sage et vous faites clic droit coller.

### *Saisie comptable :*

Vous cliquez sur l'icône de comptabilité qui correspond à votre structure. Au niveau du nom d'utilisateur, il suffit de mettre vos initiales. Il n'y a pas de mot de passe. Il suffit, ensuite, de cliquer sur OK,

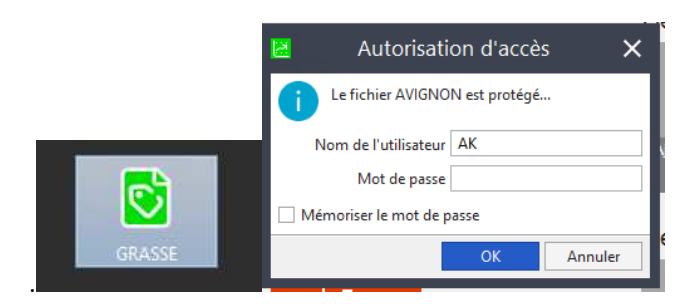

et vous accédez à Sage compta qui se présente comme ci-dessous.

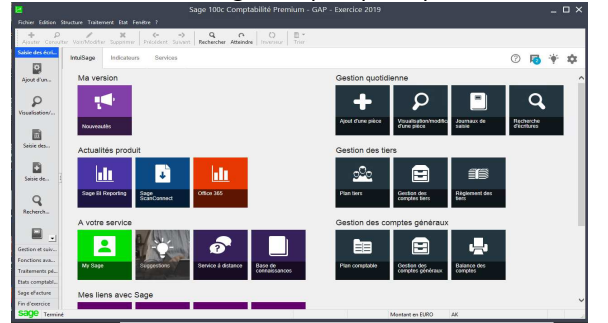

EEDF / Pôle Sud-Est / Aziza Khodja / Mise à jour du 22 avril 2021 /  $\frac{3}{3}$ 

# *Saisie :*  **Exemple visuel :**

Ecriture comptable dans l'outil comptable OpenOffice : se fait sur une seule ligne

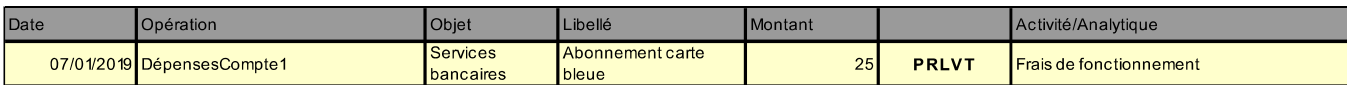

Ecriture comptable dans logiciel Sage : se fait sur deux lignes un débit et un crédit.

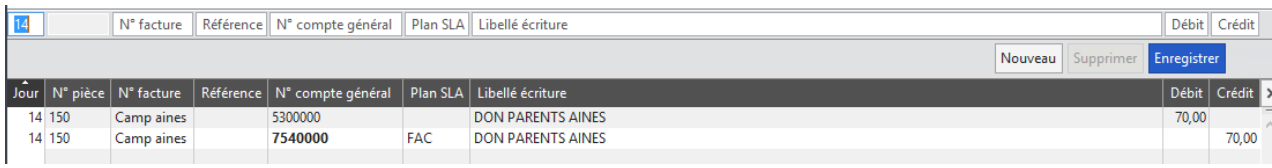

Le principe de la partie double dans la saisie sur Sage compta, se traduit de la manière suivante :

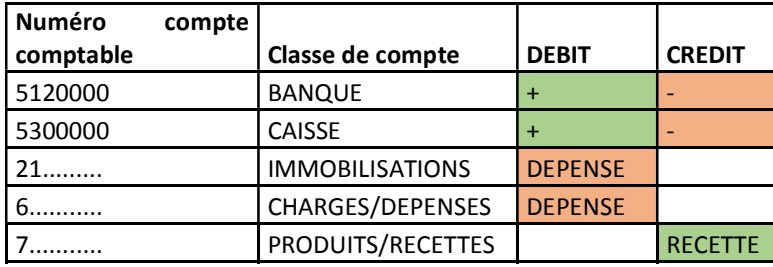

Vous débutez votre saisie en allant ouvrir le journal de saisie : soit banque, soit caisse. Vous pouvez accéder à votre journal de saisie de deux manières. :

Soit à l'ouverture de votre dossier Sage sur la page d'ouverture : journaux de saisie

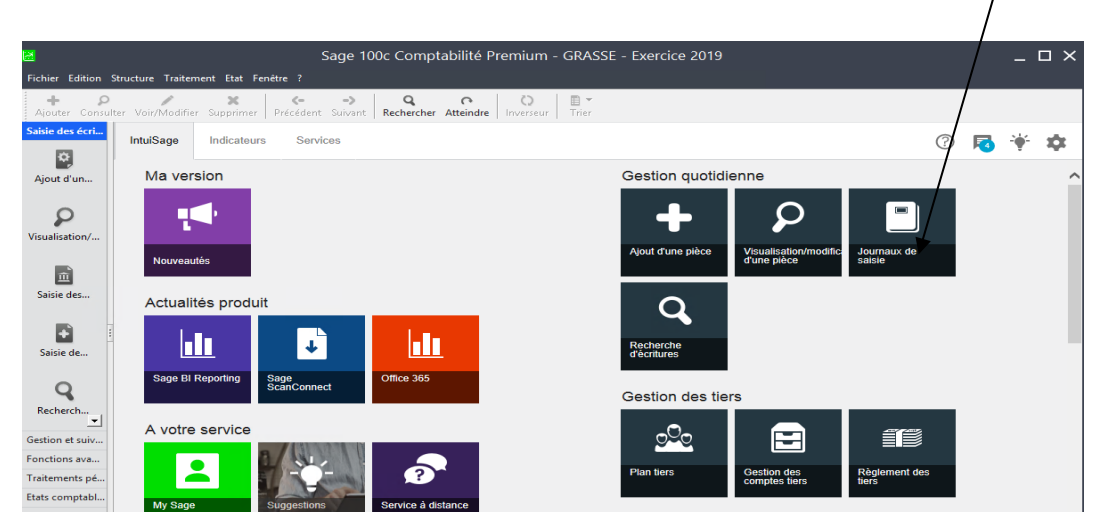

• Soit Traitement *..............* journaux de saisie **interest vous choisissez le Journal de banque** (BR1) ou de caisse (CAI) du mois concerné par la saisie.

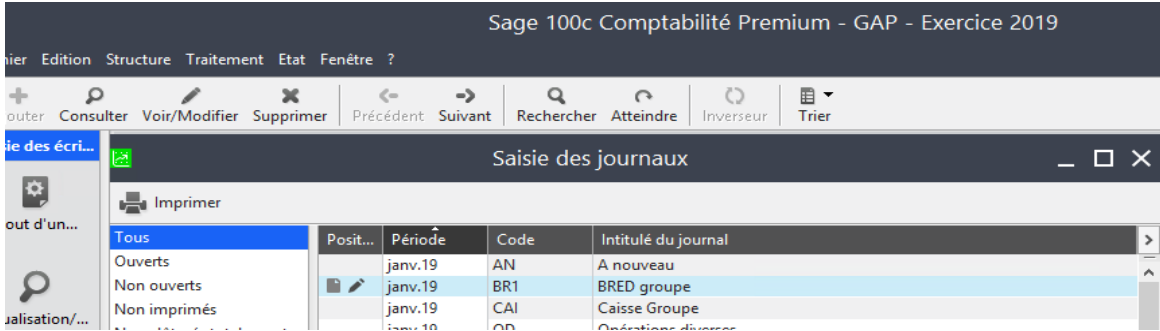

EEDF / Pôle Sud-Est / Aziza Khodja / Mise à jour du 22 avril 2021 /  $\sqrt{4}$ 

Lors de la Saisie, vous vous déplacez dans les champs, soit en vous positionnant à l'aide de la souris, soit avec la touche tabulation du clavier.

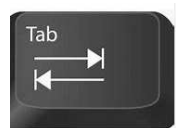

L'ordre de saisie est le suivant :

- **1.** Le jour
- **2.** Le numéro de pièce est automatique et ne peut être saisi
- **3.** Le n°de facture (si vous l'avez)

**4.** La référence prélévement (PREVT) ou n°de chèque ou CB ou Remise de chèques(RCN°…) ou Remise d'espèces (REN°…) …..

**5.** Le n°de compte général :

a. Soit en tapant 6 pour une dépense ou 7 pour une recette. Ensuite utilisez la tabulation pour faire apparaitre la liste des comptes puis, avec le curseur, choisir le compte.

b. Soit en tapant la touche F4 du clavier pour faire apparaitre la liste des comptes puis, avec le curseur, choisir le compte.

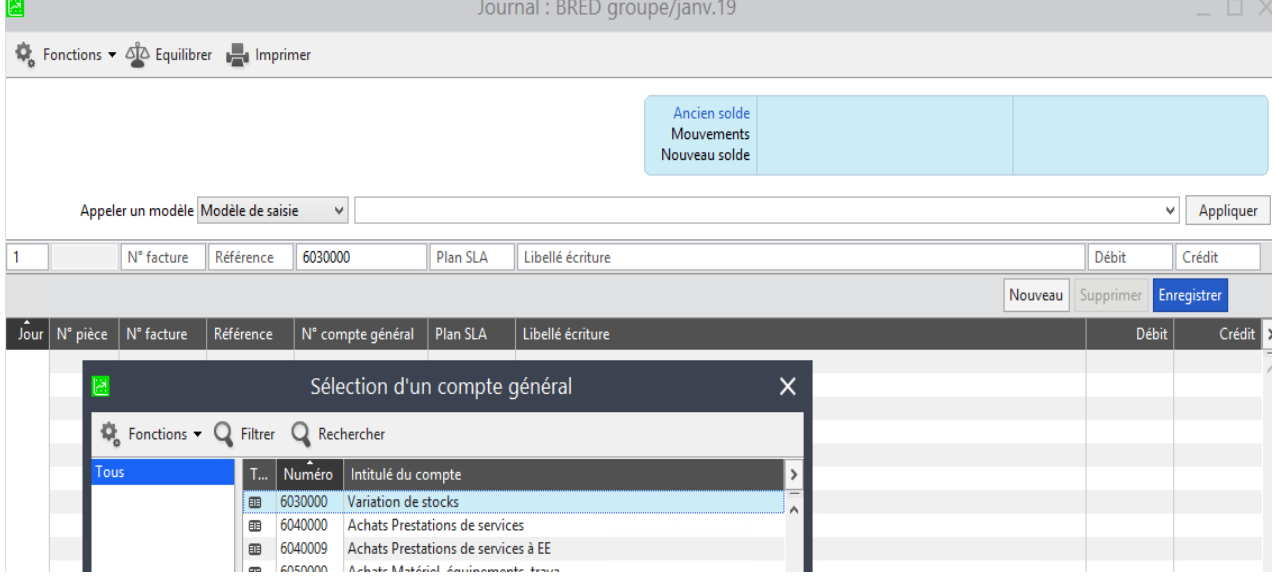

**6.** Choisissez la section analytique : (PLAN SLA)

a. soit en tapant (A) puis tabulation pour faire apparaitre la liste analytique puis, avec le curseur, choisir la section (code analytique).

b. Soit en tapant la touche F4 du clavier pour faire apparaitre la liste analytique puis, avec le curseur, choisir la section (code analytique).

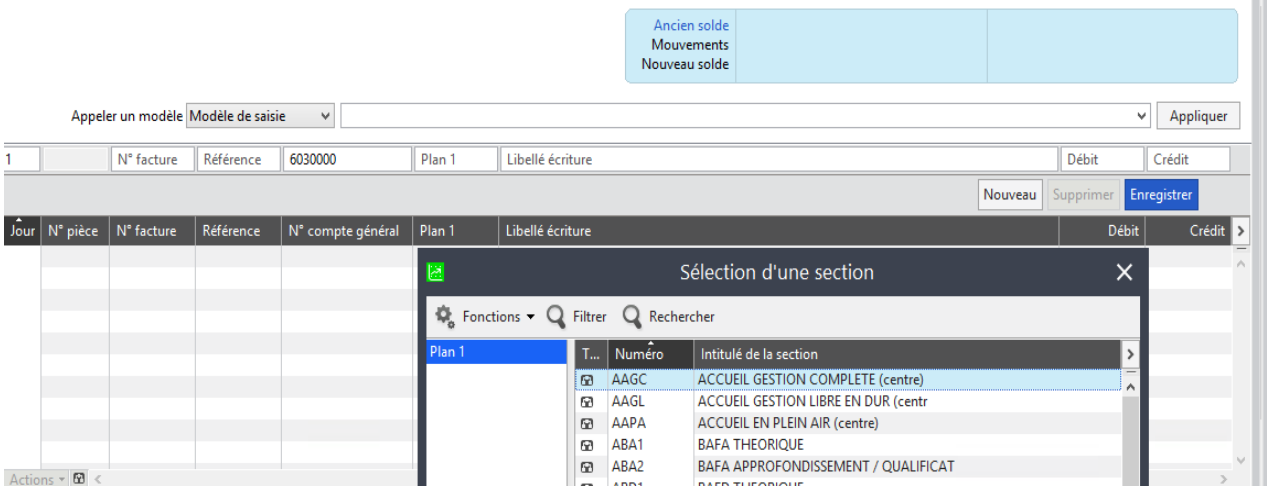

EEDF / Pôle Sud-Est / Aziza Khodja / Mise à jour du 22 avril 2021 /  $\sqrt{5}$ 

**7.** Libellé d'écriture : Essayez d'être explicite et de garder une forme récurrente dans les libellés (35 caractères disponibles). Exemple : fournisseur, objet, client etc ….

**8.** Saisissez le montant au débit, pour une dépense, et au crédit, pour une recette.

**9.** Appuyez sur la touche entrée du clavier ou enregistrez.

**10.** La contrepartie de l'écriture, soit le compte bancaire 512000 dans un journal de banque (la caisse dans un journal de caisse 530000), apparaît automatiquement, sauf pour le montant qu'il revient de renseigner :

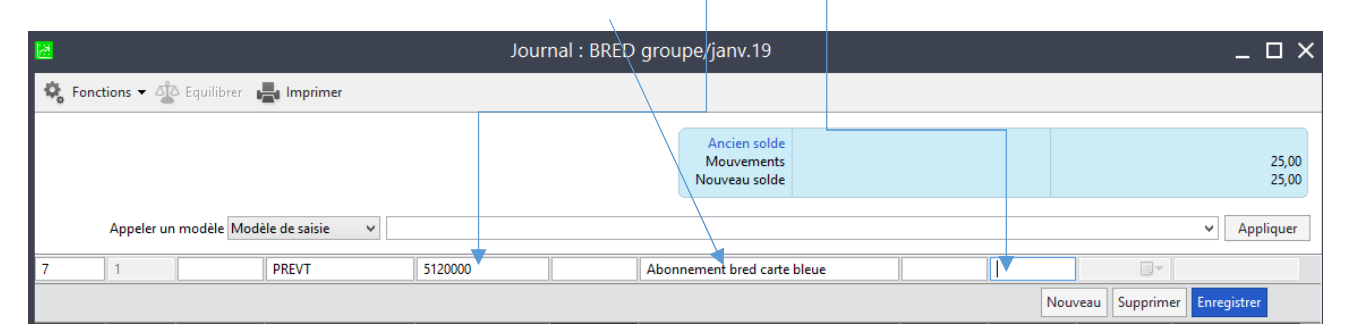

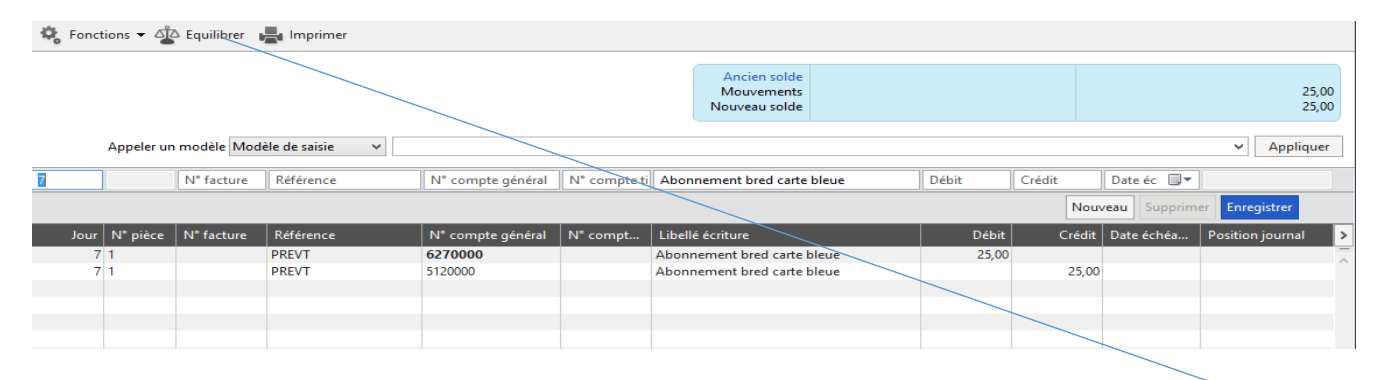

**11.** Pour faire apparaître le montant, soit vous tabulez jusqu'au débit ou crédit, soit vous sélectionnez Equilibrer pour avoir le montant directement, appuyez sur la touche entrée du clavier ou enregistrez pour pouvoir saisir d'autres écritures ou quitter le journal.

### Modification de saisie :

Pour modifier votre saisie, il faut sélectionner la ligne que vous voulez modifier, ensuite vous positionnez votre souris dans la cellule que vous voulez changer, (exemple ici le numéro de compte) et vous effectuez le ou les modification(s). Pour finir vous enregistrez votre ligne.

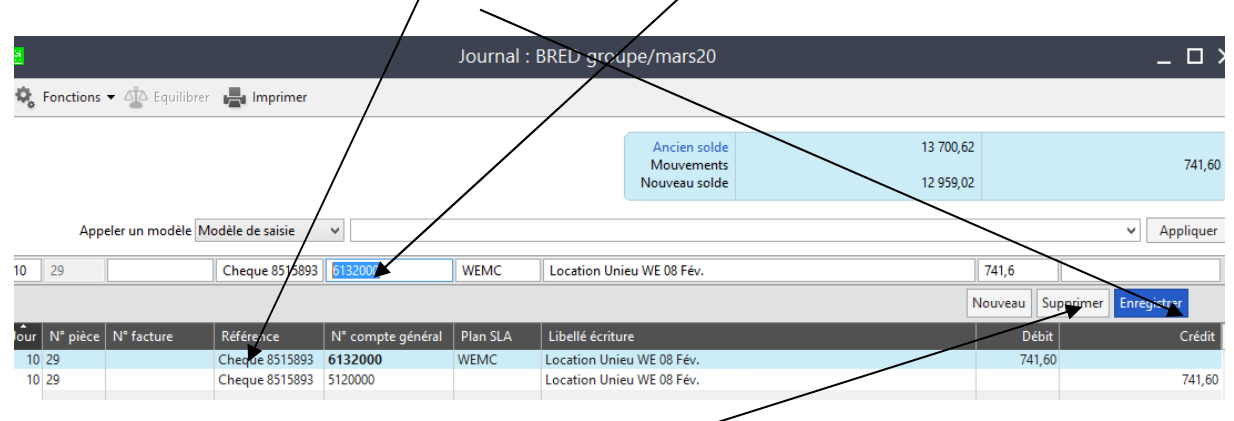

Modification de saisie : pour supprimer une écriture il faut selectionner la ou les lignes. Ensuite, soit vous faite clic droit avec votre souris ensuite vous sélectionnez supprimer les éléments sélectionnés ou vous cliquer sur supprimer.

## *Rapprochement bancaire*

Soit Traitement --------------- rapprochement bancaire manuel -------------- vous choisissez le Journal de banque (BR1) et le mois concerné par le rapprochement. Dans mon exemple 16/04/20 ensuite vous cliquez sur OK

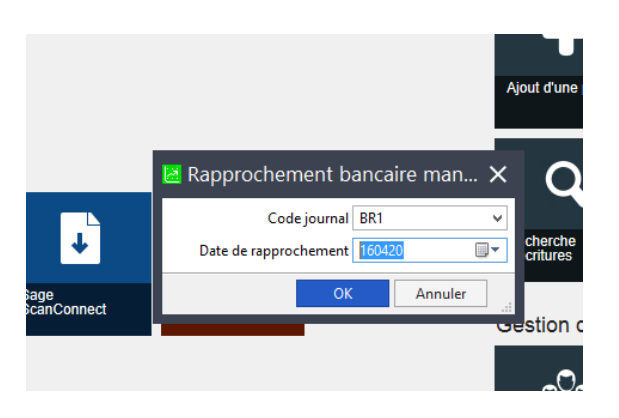

Pour pouvoir faire votre rapprochement il vous faut impérativement saisir une pièce de trésorerie, puis valider.

Dans mon exemple, je saisis le mois et l'année et je valide. J

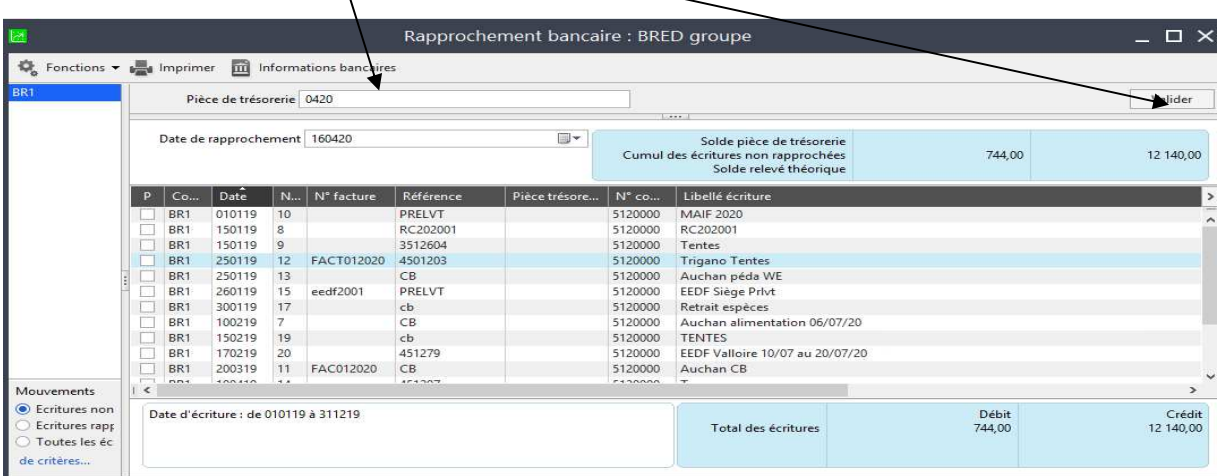

Ensuite il suffit de cliquer sur les montants à rapprocher en lien avec votre relevé bancaire. Ensuite vous imprimez votre rapprochement. ok

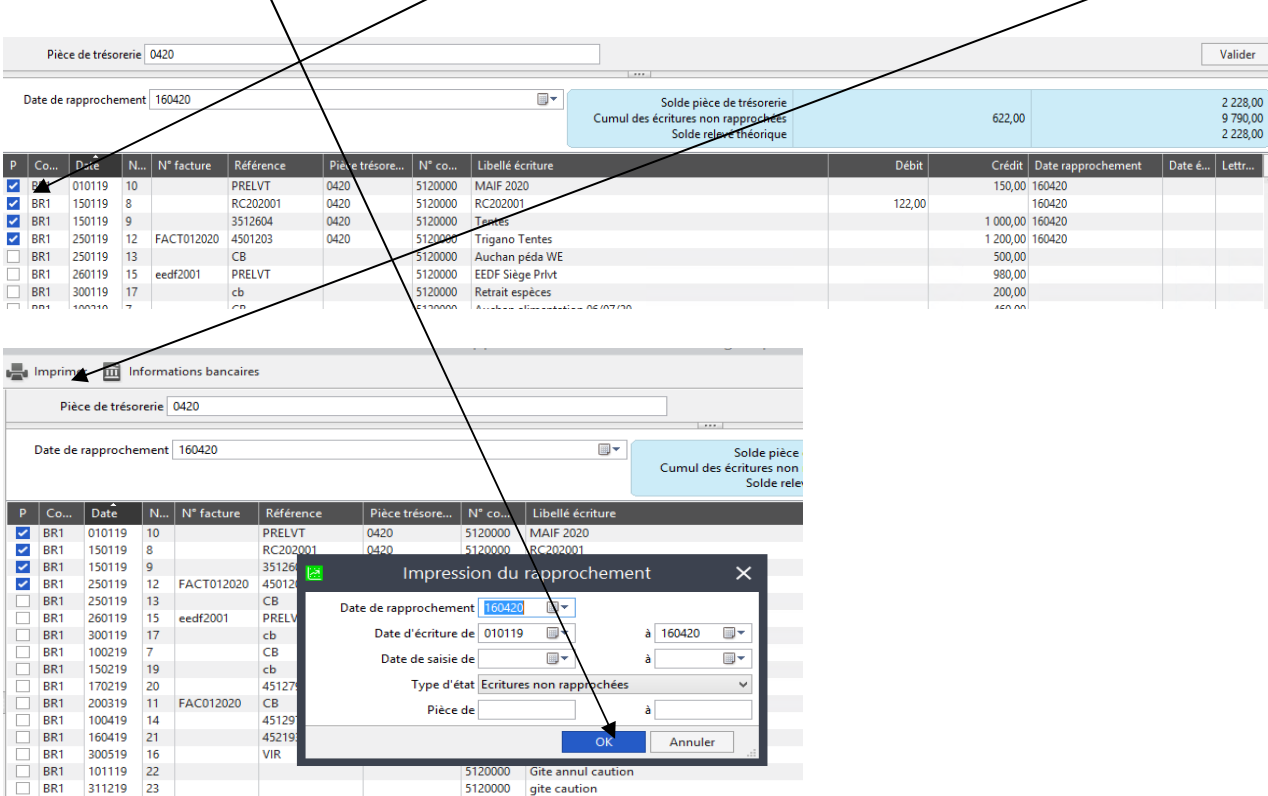

EEDF / Pôle Sud-Est / Aziza Khodja / Mise à jour du 22 avril 2021 /  $\sqrt{2}$ 

Sur l'impression apparaissent les écritures non rapprochées encore, le solde comptable et le solde théorique qui correspond à votre relevé bancaire du mois rapproché.

# *Visualiser un compte :*

Cliquer sur Traitement **Constant Constant Constant Gestion** des comptes généraux **ans ses provis choisissez** le compte que vous souhaitez visualiser.

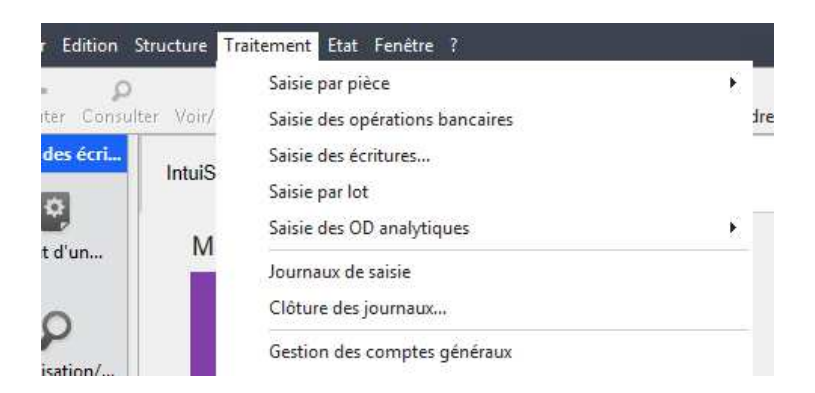

Pour aller au compte suivant ou précédent, il faut utiliser les flèches :

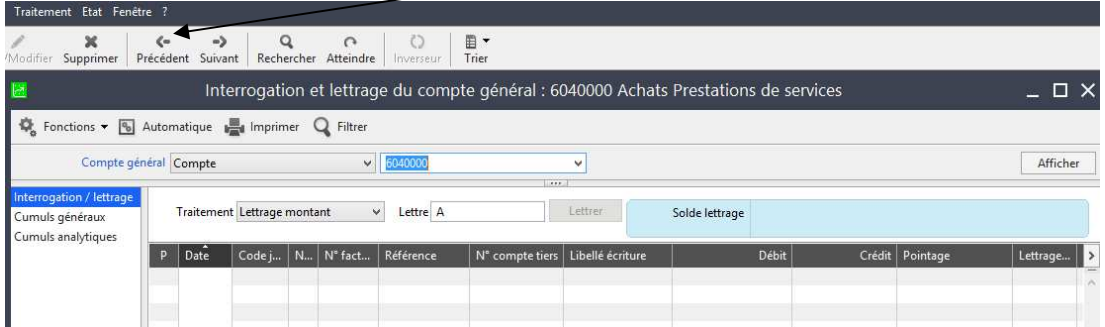

## *Impressions;*

Cliquer sur Etat et vous faites votre choix ensuite vous choisissez votre mode d'impression et vous cliquez sur OK

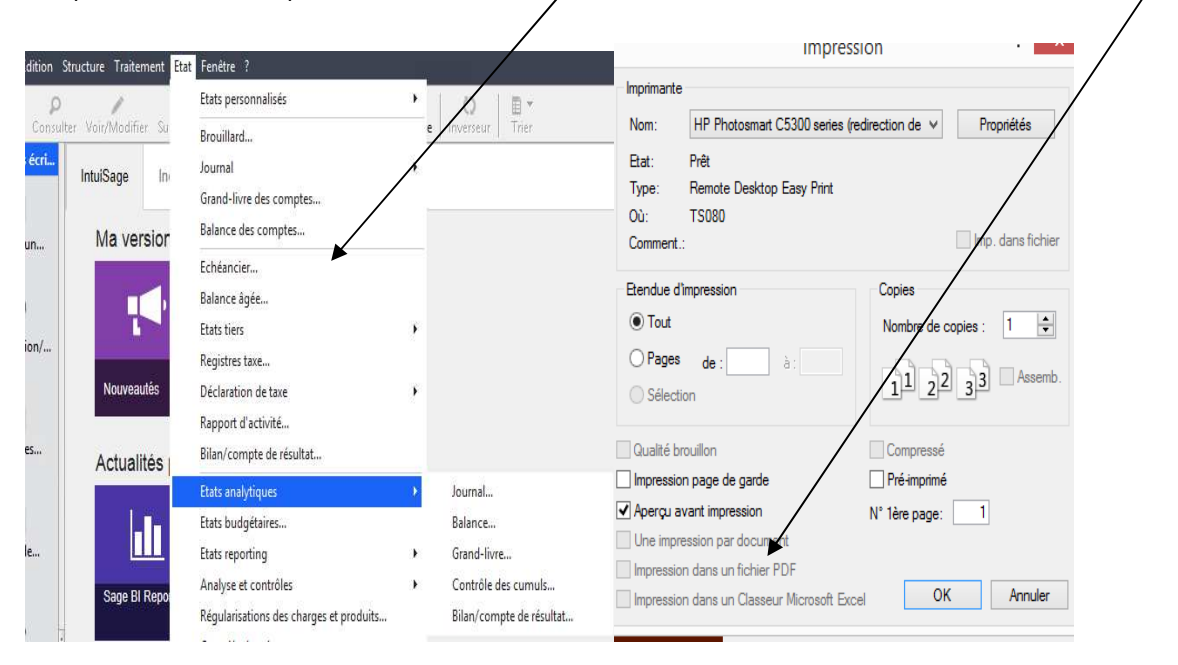

*Fermeture de la compta Sage et de la session* 

# **Un fichier Excel avec différents modèles de saisie est joint à ce document.**

#### Vous pouvez quitter le journal de saisie ainsi que la compta par la croix ze 100c Comptabilité Premium - GRASSE - Exercice 2019  $\Box$   $\Box$   $\times$  $\overline{Q}$ ->  $\curvearrowright$  $\circ$ 目· ivant Rechercher Atteindre Inverseur  $\overline{T}$ rier Saisie des journaux ☆ í Journal: BRED groupe/janv.19 □ × her Ancien solde Mouvements 122,00 4 030,00 3 908,00 Nouveau solde

**Attention la fermeture de votre cession doit se faire impérativement par cette icône et jamais par la croix.**

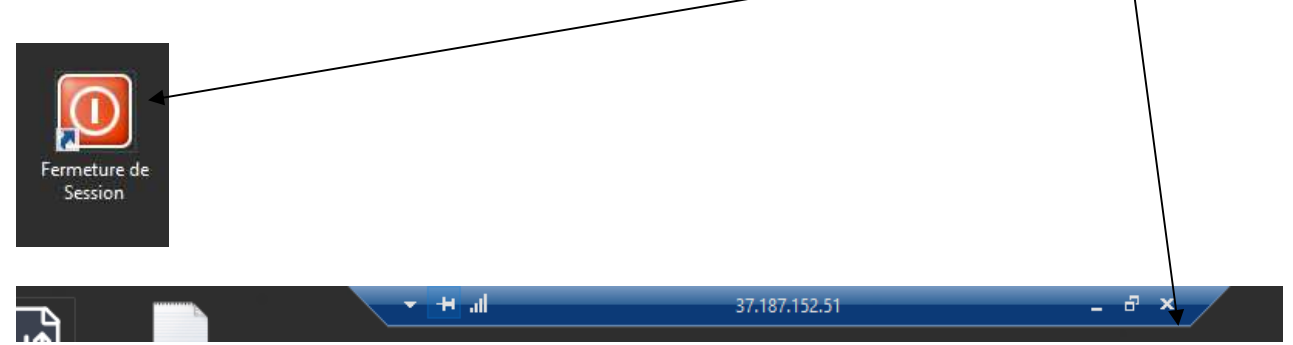